*Mitsubishi EDM powered by STEEGER NC NC-Technik*

# MANUAL

# FLOPPYEMULATOR FÜR MITSUBISHI 32-Bit CNC

Produktmerkmale:

- 2 x USB2.0 ( hinten / vorne )
- 100MBit LAN
- Maschinensoftware intern gespeichert

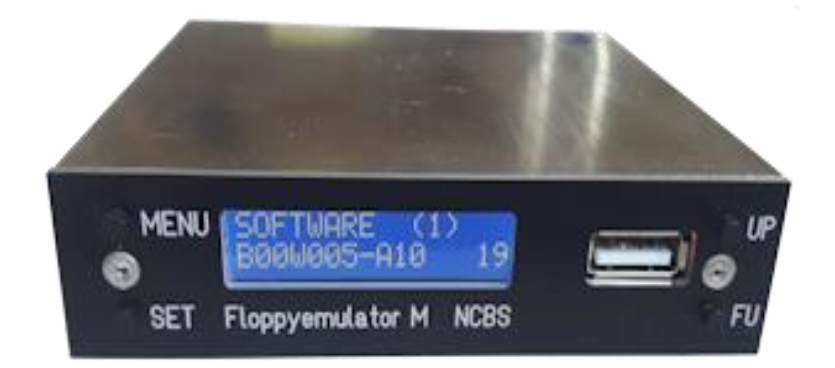

### **Inhaltsverzeichnis**

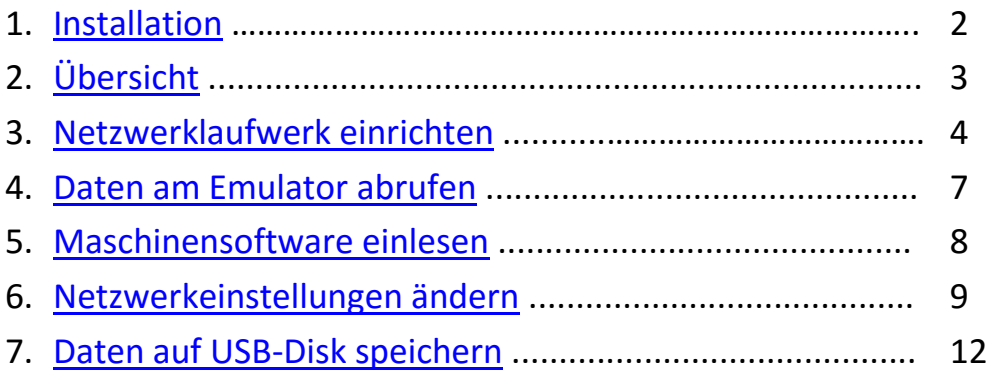

# *Mitsubishi EDM powered by STEEGER NC STEEG powered NC-Technik*

### <span id="page-1-0"></span>**1. Installation**

Originallaufwerk ausbauen:

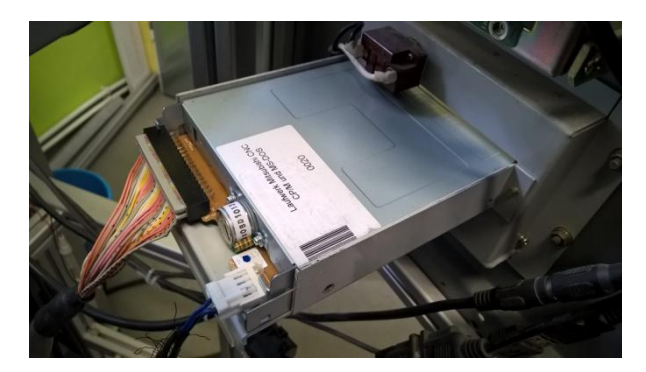

Nun setzen Sie den Floppyemulator ein:

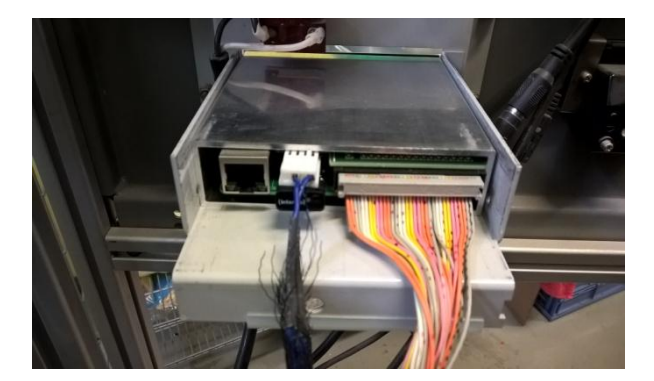

Das Originallaufwerk ist entweder mit 4 Schrauben von der Seite oder von unten befestigt.

Lösen Sie das Stromversorgungskabel und das Datenkabel.

Schliessen Sie das Datenkabel und die NEUE Stromversorgung an.

Das Netzwerkkabel an den RJ45 Steckverbinder anschliessen.

Um das Netzteil der CNC ( PD21 ) nicht unnötig zu belasten, wird ein eigenes für den Emulator eingesetzt, welches an den Schaltausgang des PD21 angeschlossen wird:

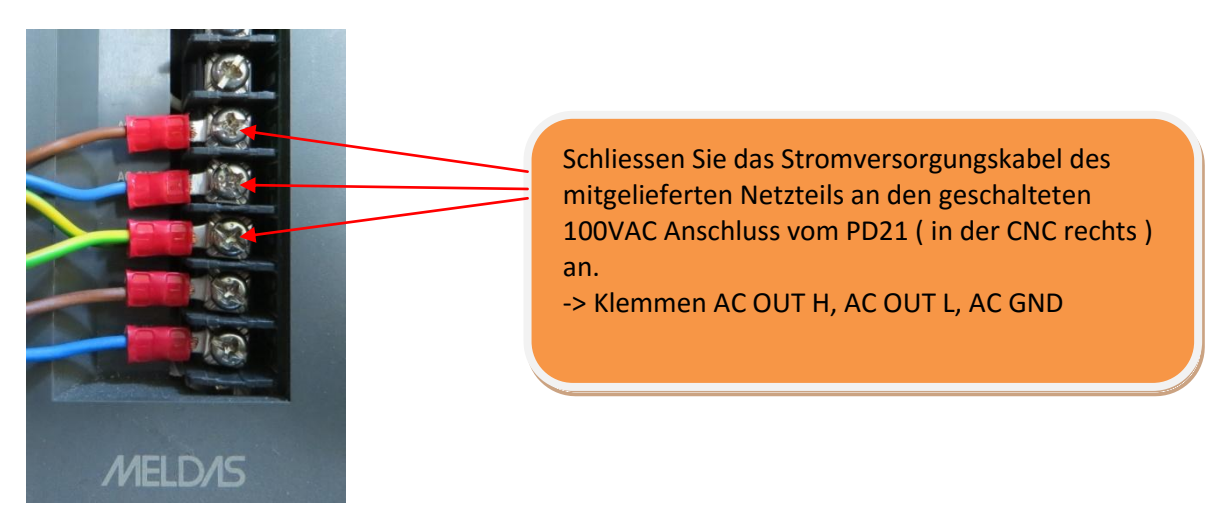

# <span id="page-2-0"></span>**2. Übersicht**

Der Floppyemulator ersetzt sämtliche Funktionen des Diskettenlaufwerks. Auch die Betriebssoftware für die Maschine ist bereits auf dem Gerät hinterlegt.

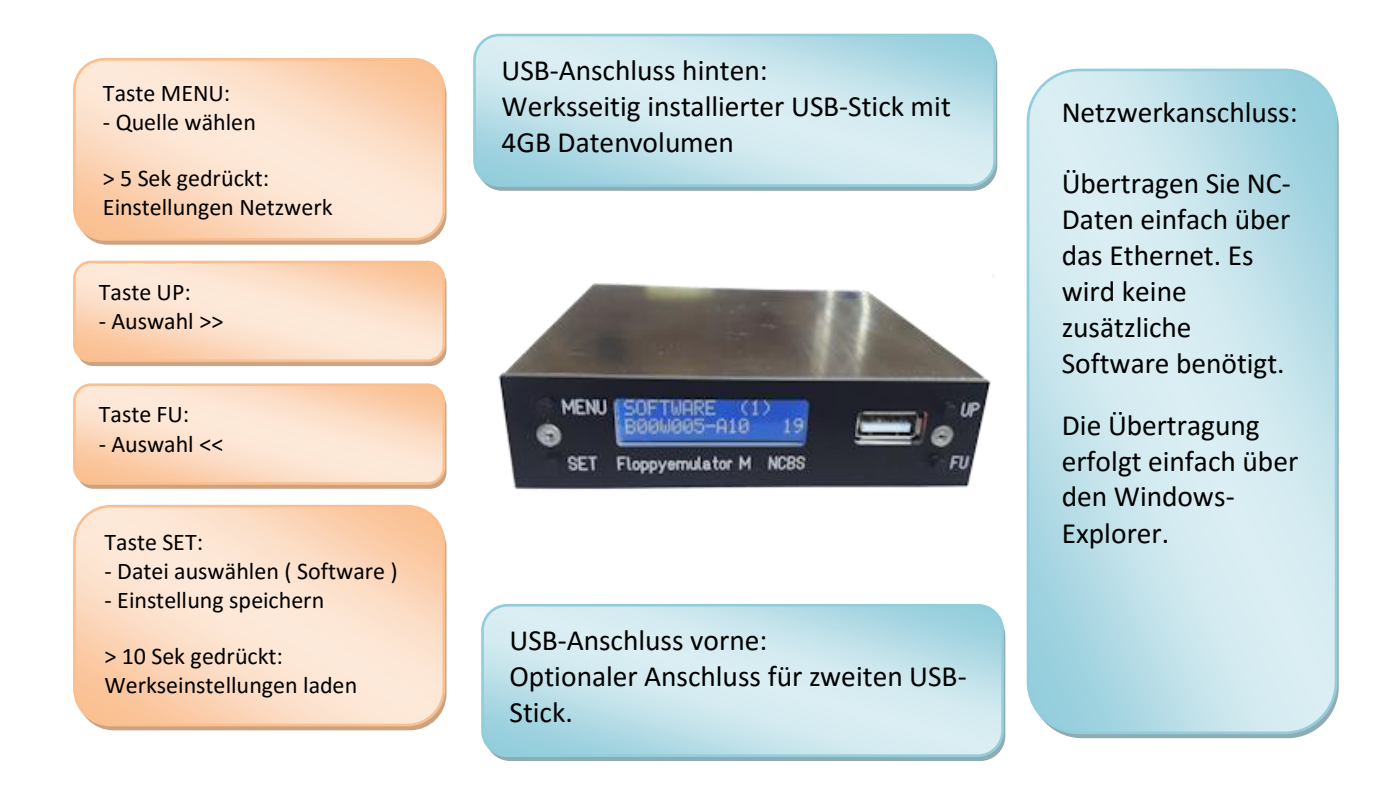

#### FUNKTION:

Jedes auf einem USB-Stick erstellte Verzeichnis bildet sich in der CNC wie eine Diskette ab. Die Grösse der Verzeichnisse dürfen je nach Maschine maximal 720kB bzw. 1.2MB betragen.

Beide USB-Anschlüsse können auch über das Netzwerk betrieben werden.

### <span id="page-3-0"></span>**3. Netzwerk**

Verfügt Ihr Netzwerk über einen DHCP-Server, so benötigt der Emulator keine Einstellungen. **Wird eine feste IP-Adresse verlangt, konfigurieren Sie den Emulator zunächst wie im Kapitel 6 beschrieben.**

-> Nach dem Einschalten der Maschine bootet der Emulator und bezieht automatisch eine IP-Adresse vom Server. Hierfür werden ca. 20 Sekunden benötigt. Während dieser Zeit wird im Display nichts angezeigt und die **CNC wartet** evtl. auf die Freigabe.

-> Nach erfolgreichem Bootvorgang wird im Display der Name des Emulators angezeigt. Dieser ist Standardmäßig "EMULATOR", kann aber über das Netzwerkmenü geändert werden.

#### **Den Emulator mit dem Windows-PC verbinden**

Starten Sie den Windows-Explorer und klicken mit der rechten Maustaste auf "Dieser PC" oder "Computer".

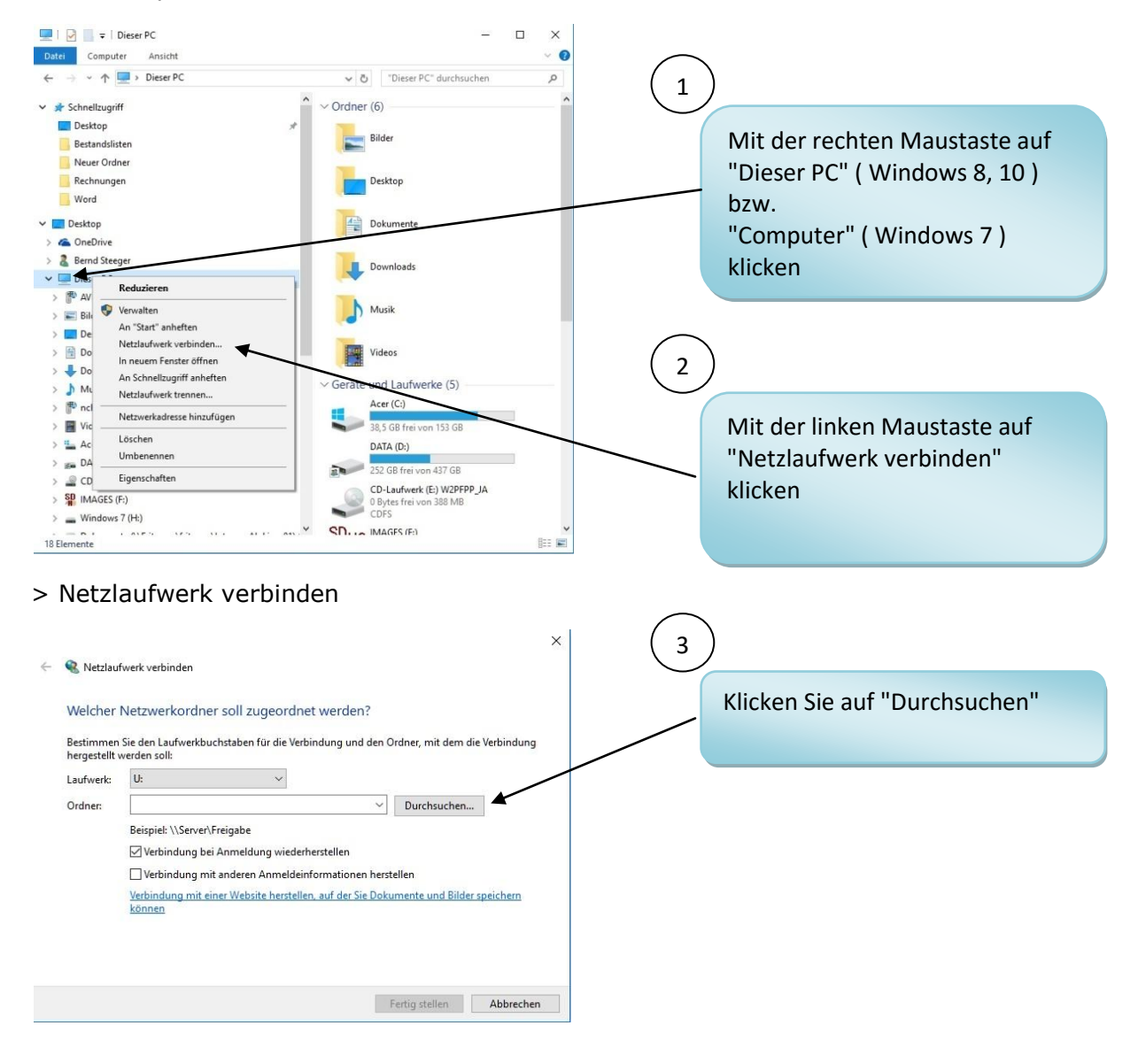

## *Mitsubishi Electric Europe powered by STEEGER NC NC powered by STEEGER NCSTEEGER -Technik -Technik*

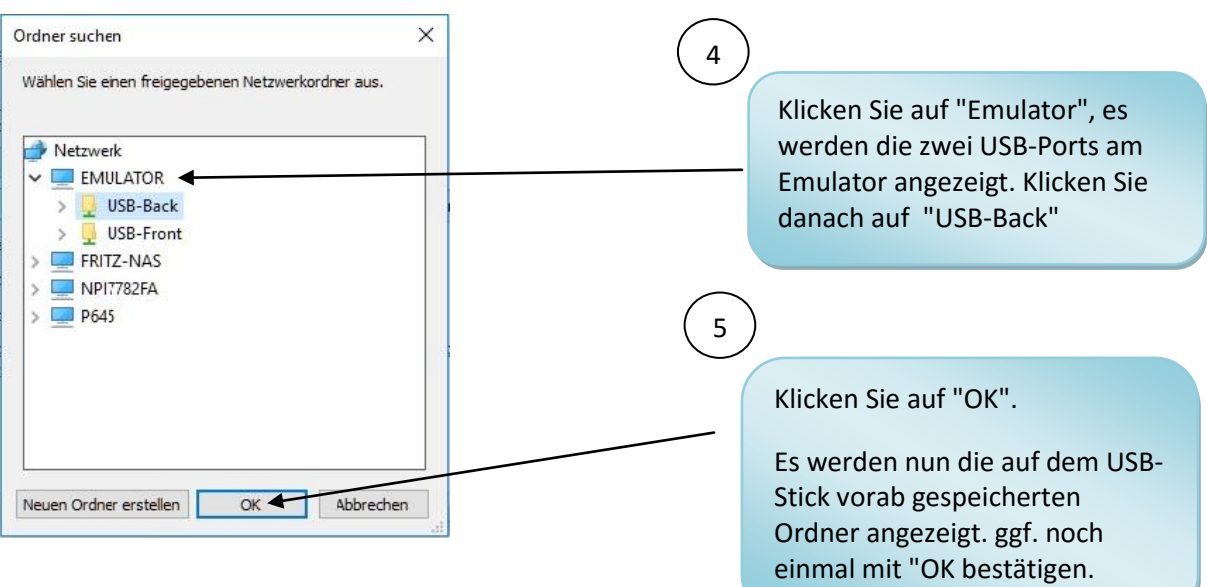

Hinweis: Wird der Emulator nicht angezeigt, gehen Sie zurück zu "Netzlaufwerk verbinden" und geben in den Ordner "\\Emulator\USB-Back" ein.

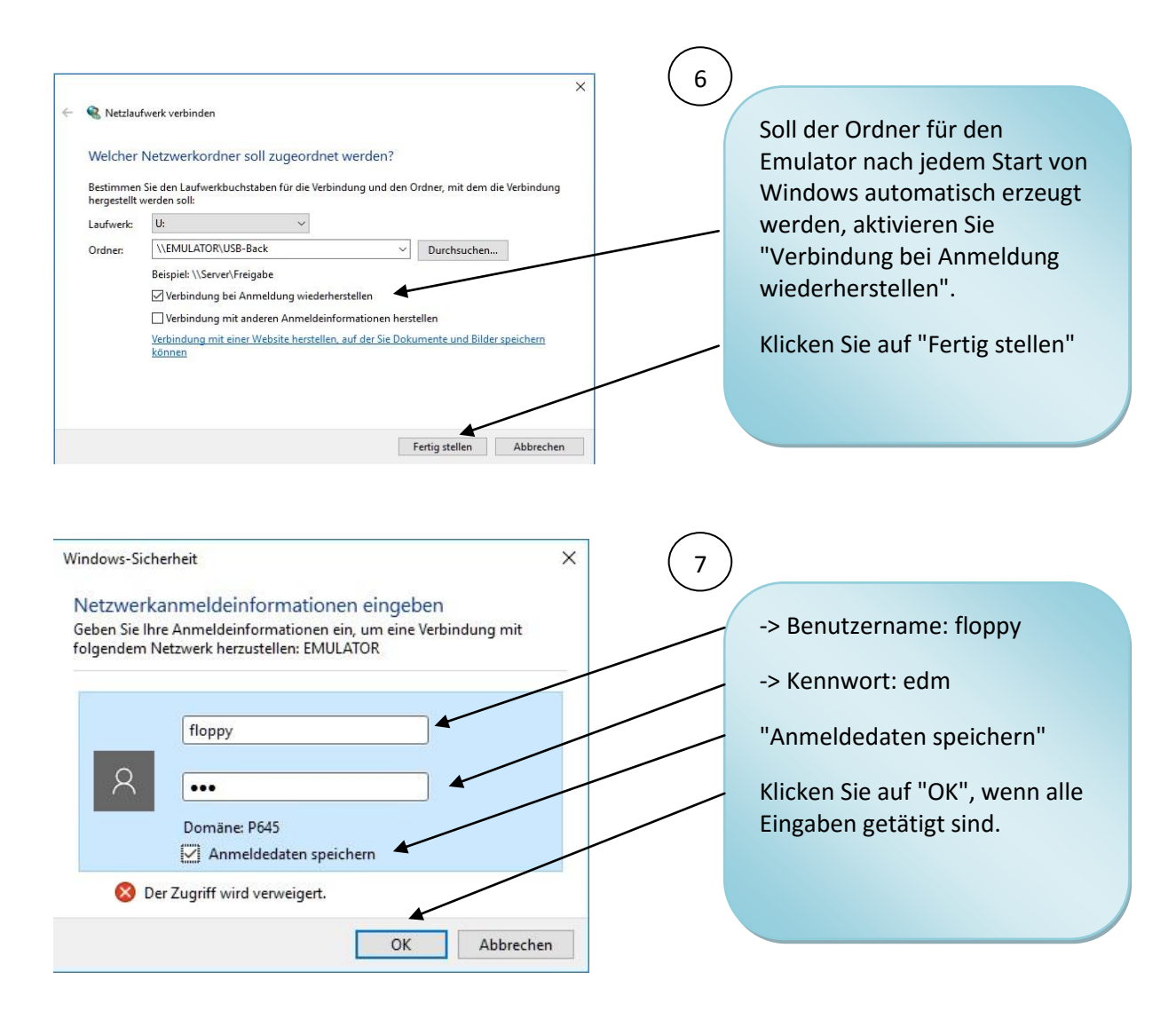

Der Netzwerkordner wird nun erstellt.

Ist alles in Ordnung, wird nun ein Netzlaufwerk mit der Bezeichnung "USB-Back (\\Emulator) (X:) angezeigt, in dem Sie nun Unterordner anlegen können.

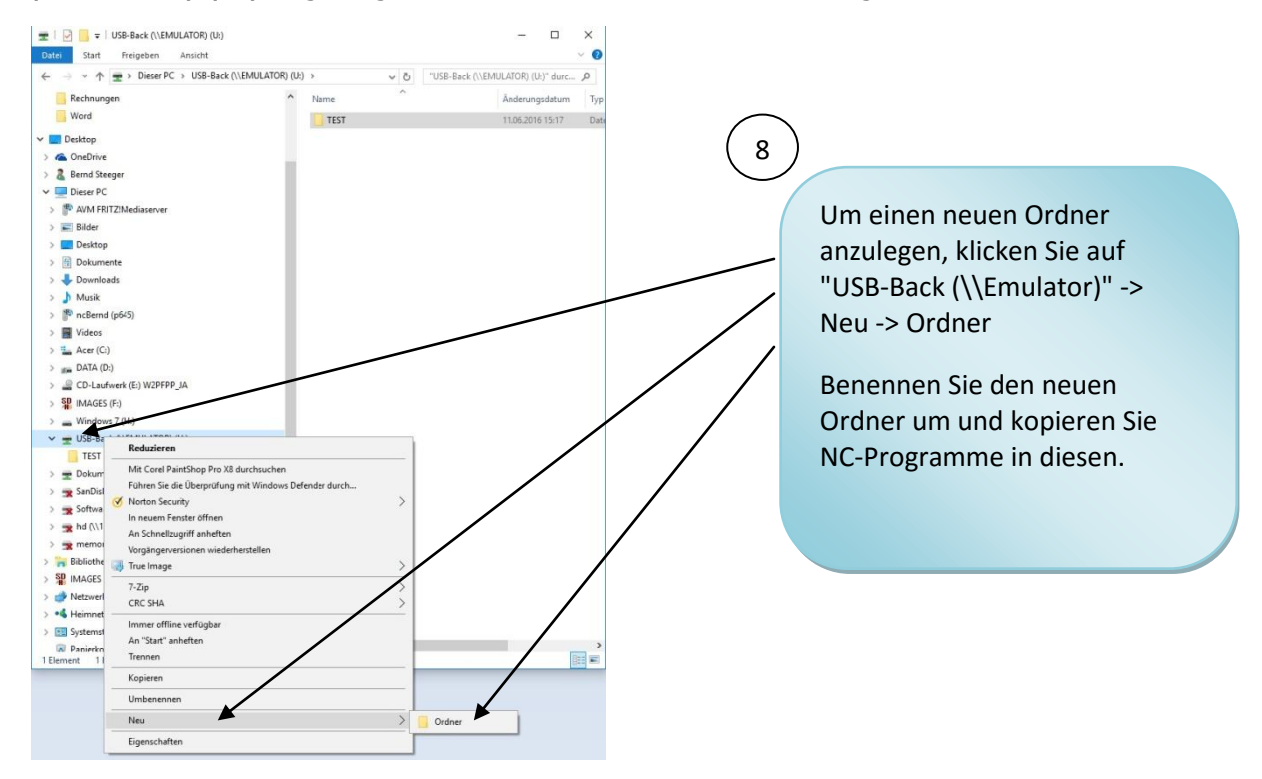

<span id="page-5-0"></span>ACHTUNG! Es ist nur eine "Hierarchieebene" erlaubt, d.h. im Ordner "USB-Back" darf nur eine Ordnerebene eingefügt werden. Unterordner sind nicht zulässig und werden nicht gelesen! Die Anzahl der Ordner ist begrenzt auf 1024.

### **4. Daten am Emulator abrufen**

Möchten Sie die gespeicherten Daten vom Laufwerk "USB-Back" abrufen, betätigen Sie die Taste 'Menü', bis das Menü z.B. für den hinteren USB-Stick (USB-Back) angezeigt wird. Die Zahl in Klammen gibt die Anzahl der gefundenen Ordner an.

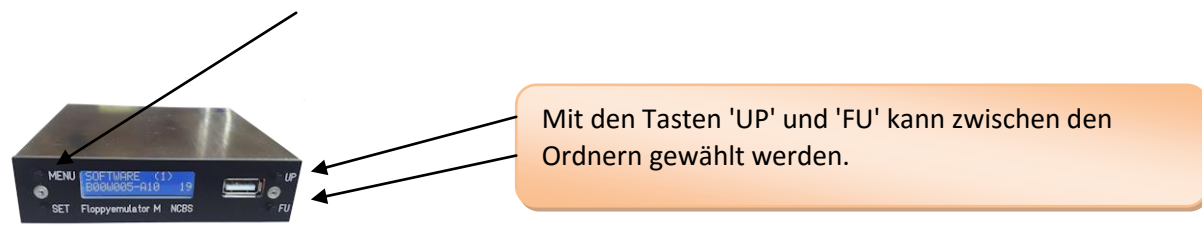

Ist der Ordner gewählt, können die im Ordner gespeicherten NC-Programme wie gewohnt vom Diskettenlaufwerk über -> Program Edit -> E/A eingelesen werden.

Werden Daten von der CNC abgerufen, erscheint im Display "ON" in der ersten Displayzeile. Darunter wird die aktuell eingelesene Spur angezeigt.

Der vordere USB-Anschluss wird angewählt mit "USB-Front". Auch hier darf nur eine Ordnerebene mit maximal 1024 Verzeichnissen angelegt werden!

#### **Die maximale Länge der Programme in einem Ordner beträgt 720kB bzw. 1.2MB! ( je nach benötigtem Format der Maschine )**

#### **WICHTIG: Bitte beachten Sie!**

<span id="page-6-0"></span>**Das Inhaltsverzeichnis eines USB-Sticks wird erst geladen, wenn die MENU-Taste gedrückt wird. Neue Verzeichnisse werden sonst nicht angezeigt!**

Dieses bedeutet, daß nach dem Einstecken eines USB-Sticks erst die Taste MENU solange gedrückt werden muß, bis der betreffende Port (hier: "USB-Front" ) mit der Angabe der gefundenen Verzeichnisse in der Anzeige erscheint, auch wenn bereits "USB-Front" angezeigt wird!

#### Beispiel einer Verzeichnisstruktur:

USB-STICK ---

 |---DISK 1---- | |---Programm 1.nc | |---Programm 2.nc | | !! weitere Unterverzeichnisse werden nicht gelesen !! | |---DISK 2---- | |---Programm 3.nc | |---Programm 4.nc | |---DISK 3---- | |---Programm 5.nc | |---Programm 6.nc | |--- maximal 1024 Verzeichnisse ( Disketten )

Jedes Unterverzeichnis auf dem USB-STICK wird wie eine eingelegte Diskette "emuliert".

### **5. Software einlesen**

Ist die Maschinensoftware verloren, kann Sie über den Emulator eingelesen werden. Die folgenden Softwareversionen stehen zur Verfügung:

- B00W005-B8 ( SZ, HA, SA )
- B00W005-A4 ( SX, FX )
- $-$  B00W005-A11 ( $FX-K$ )

Gehen Sie wie folgt vor:

- -> Schalter am Diskettenlaufwerksschacht auf "System Load" stellen
- -> Schalten Sie die Maschine ein
- -> Nach dem Bootvorgang am Emulator das Menu "SOFTWARE" auswählen
- -> mit den Tasten UP und FU die Softwareversion auswählen
- -> mit der Taste SET die erste Diskette der Version wählen ( z.B. B00W005-A4-1 )
- -> INPUT an der Maschine drücken -> die Maschine lädt die erste Diskette
- -> nach dem Laden mit der Taste SET die nächste Diskette wählen (B00W005-A4-2)
- -> wieder INPUT drücken und danach wie vorher die dritte Diskette laden

-> Auswahl für die Sprache tätigen (-D Deutsch -E Englisch -S Spanisch -I Italienisch)

- -> Maschine ausschalten
- -> Schalter auf "System Start" stellen
- -> Maschine einschalten
- -> Sprache wird geladen

<span id="page-7-0"></span>Die weiteren Daten, wie E-Packs, Spindelkompensationen müssen vorab auf dem Emulator gespeichert werden. Siehe Punkt 7

### **6. Netzwerkeinstellungen ändern**

Betätigen Sie die Taste "Menu" für mehr als 5 Sekunden. Es wird als erstes Menu der Hostname des Gerätes angezeigt. Dieser muß nur geändert werden, wenn mehr als ein Emulator im Netz betrieben wird, um Namensgleichheiten zu vermeiden.

Ein weiteres Betätigen der Taste "MENU" für mehr als 5 Sekunden beendet das Netzwerkmenü.

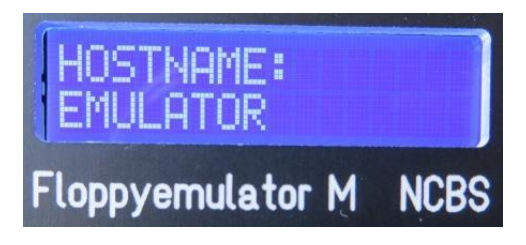

Durch das Betätigen der Menutaste kann durch das Netzwerkmenu navigiert werden.

#### **Bitte wenden Sie sich an Ihren Netzwerkadministrator.**

#### **Übersicht über das Netzwerkmenue:**

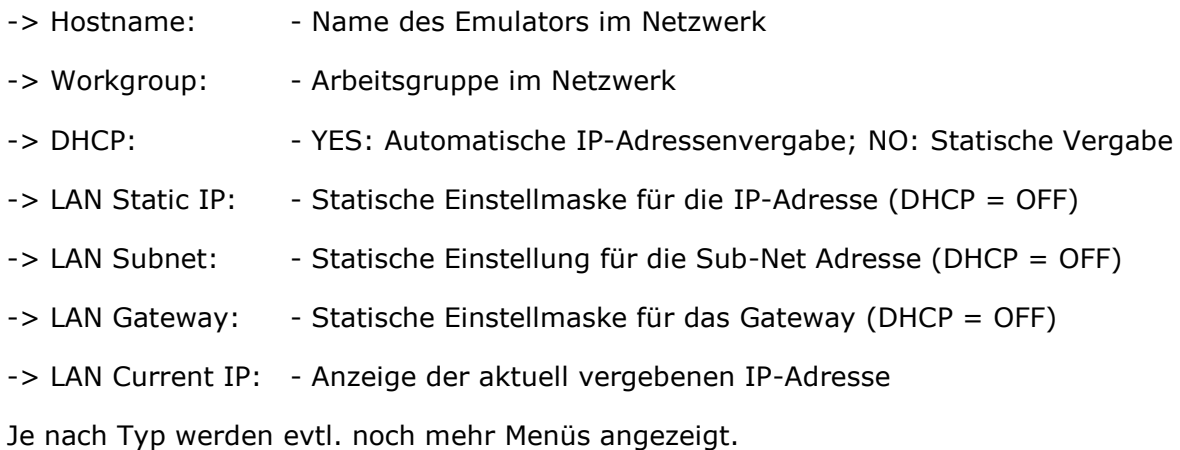

#### Tastenfunktionen:

- -> MENU: Auswahl des Menüs
- -> UP: Zeichen auswählen
- -> FU: Cursorposition setzen
- -> SET: Funktionen setzen und evtl. Neustart des Emulators

#### **Beispiel Eingabe einer statischen IP-Adresse:**

- -> Navigieren Sie zum Menü "LAN STATIC IP"
- -> Gehen Sie mit Hilfe der Taste "FU" zu dem Zeichen, das Sie ändern möchten. Es wird automatisch ein Cursor unter dem gewählten Zeichen angezeigt.
- -> Mit der Taste "UP" wird nun das Zeichen ausgewählt.
- -> Mit dem Betätigen der Taste "SET" wird die Eingabe gespeichert, es erscheint die Meldung "Set DHCP". Erst mit der Deaktivierung der DHCP-Funktion wird die Adresse aktiv geschaltet!
- -> Navigieren Sie zum Menu "DHCP"
- -> Deaktivieren Sie mit der Taste "UP" die DHCP Funktion ( NO ). Mit der Taste "SET" wird nun die statische IP gesetzt und die DHCP-Funktion deaktiviert. Nach dem automatischen Restart des Emulators kann nun die statische IP-Adresse verwendet werden. Verfahren Sie mit der Sub-Net-Mask genauso.

#### **Beispiel DHCP Funktion aktivieren:**

- -> Navigieren Sie zum Menü "DHCP"
- -> Aktivieren Sie mit der Taste "FU" die DHCP Funktion ( YES ). Mit der Taste "SET" wird nun die DHCP-Funktion aktiviert. Nach dem automatischen Restart fordert der Emulator eine IP-Adresse von Ihrem DHCP-Server an.

#### **Beispiel Hostnamen ändern:**

- -> Navigieren Sie zum Menü "Hostname"
- -> Gehen Sie mit Hilfe der Taste "FU" zu dem Zeichen, das Sie ändern möchten. Es wird automatisch ein Cursor unter dem gewählten Zeichen angezeigt.
- -> Mit der Taste "UP" wird nun ein Zeichen ausgewählt. Es sind die Zeichen "0-9","-"," ", "A-Z" auswählbar. Mit dem Shiftzeichen " " wird automatisch das Eingabeende erkannt.
- -> Mit dem Betätigen der Taste "SET" wird die Eingabe gespeichert und der Emulator bootet erneut.

### <span id="page-10-0"></span>**7. Daten auf der USB-Disk von der CNC speichern**

Umgekehrt können alle Daten von der CNC auf dem Emulator gespeichert werden.

- -> Stellen Sie den Port ein ( Taste MENU, bis "USB-Front" oder "USB-Back" erscheint )
- -> Wählen Sie das Verzeichnis, unter dem die Daten gespeichert werden sollen. Ist das Verzeichnis noch nicht vorhanden, legen Sie es über das Netzwerk an.
- -> Nun können Sie die Daten wie gewohnt aus der CNC auslesen, so als wenn eine schon formatierte Diskette eingelegt wäre.

#### HINWEIS:

Nach dem Speichern von Daten wird gewöhnlich das Verzeichnis auf dem Monitor der CNC angezeigt. Da das "Image" für das Emulieren der Daten immer erst durch den Emulator erzeugt werden muß, kann es aufgrund von zeitlichen Abhängigkeiten vorkommen, daß nach dem Speichern kein Inhaltsverzeichnis angezeigt wird. Bitte rufen Sie in diesem Fall , falls gewünscht, das Inhaltsverzeichnis manuell auf.

**-> TIPP: Ist nach dem Einbau des Emulators das Neuladen der Software nicht notwendig gewesen, können Maschinenspezifische Daten, die sonst von der Diskette nachgeladen werden ( E-Packs, Spindelkompensationsdaten ), auf dem Emulator gespeichert werden!**

**-> SERVICETIPP: Sie können uns Ihre Disketten auch zuschicken, damit die Daten auf einem USB-Stick gesichert werden.**